# **Instructions for Using the STS Web Interface for STS Entries.**

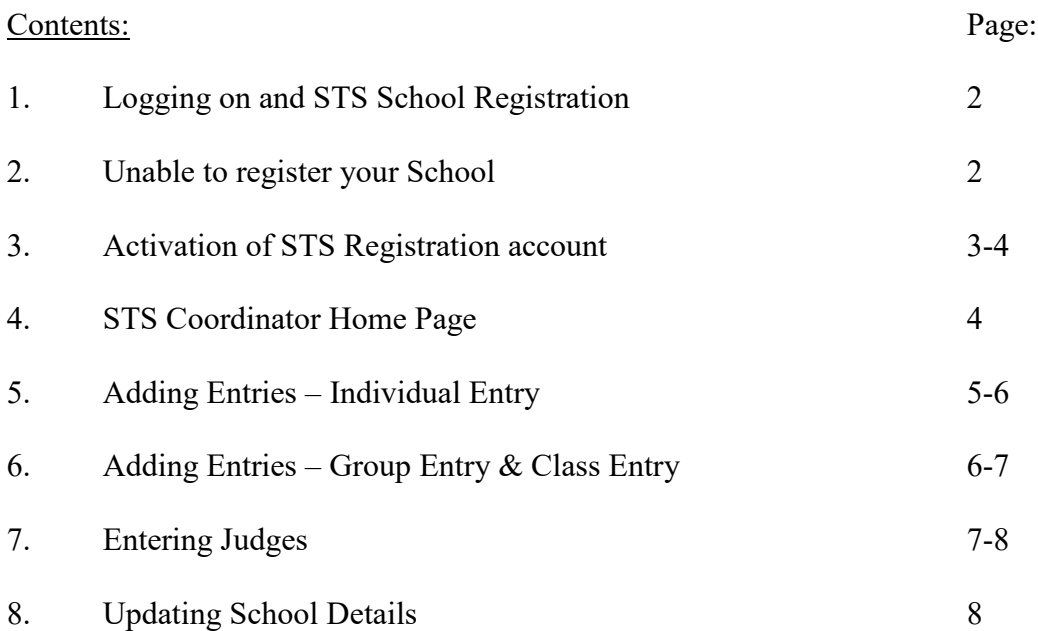

# STS Web Page is at: **http://www.sciencevictoria.com.au/sts/index.html**

## *Overview of STS Web Registration:*

*Note: Each year you must re-register your school, email address and password.*

- *1. Registration Phase:*
	- *a. Register as an STS School Coordinator using the School STS Coordinators email address and a password*
	- *b. Confirmation from STAV of your Registration via an e-mail message to you*
- *2. Entry Phase*
	- *a. Entry of student names and entry details*
	- *b. Entry of volunteer judges names and details*
- *3. Update School details*
- *4. Payment of fees*
	- *a. Invoice sent out to schools from STAV*
	- *b. Schools pay fees from Invoice*

## **Detailed Instructions:**

1. Using your Internet Browser, log on to: [www.sciencevictoria.com.au](http://www.sciencevictoria.com.au/)

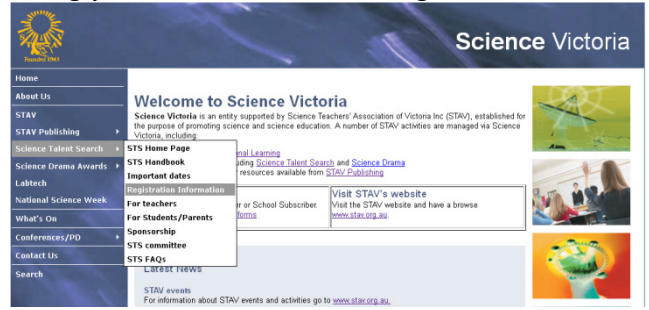

- 2. Navigate to "Registration information", then click on "Register now"
- 3. You will be greeted by the following Screen:

### Science Talent Search Login

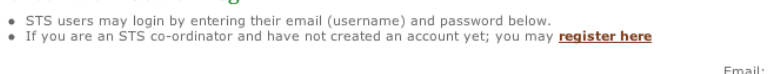

4. Unless you have already registered **in the CURRENT year**, you need to click on the "**register here**" link.

Password:

Search for school:

5. The following screen appears:

## STS Co-ordinator Registration Step<sub>1</sub> To begin the registration process, please enter your school's name (or part of) in the field below.

- 6. Enter a word in the Search box, that's part of your school name. e.g. "Waverley"
- 7. Click on the Search button and a search will be made of the schools on the current database.
- 8. Click on the correct school link, taking careful note that it is the correct school and correct campus

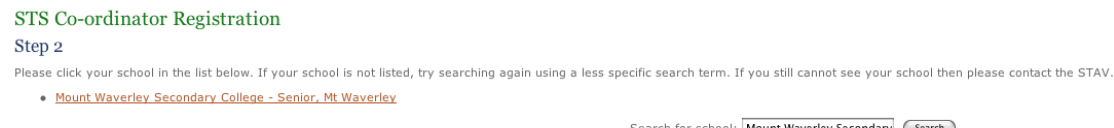

9. If your school is NOT on the list, contact STAV ( $sts@stav.vic.edu.au$ )

 $\bigcup$  Login

(Search)

10. The program will then prompt you to enter your school and campus details

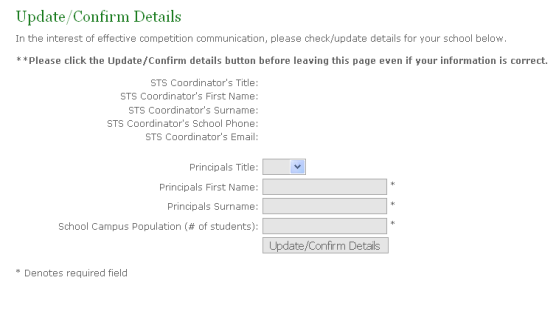

11. The program will then prompt you to enter your e-mail address and a password of your choosing. Please note that the e-mail address you enter **must** be the one that you REGULARLY use most. All STS correspondence, results etc. will be forwarded through this e-mail address.

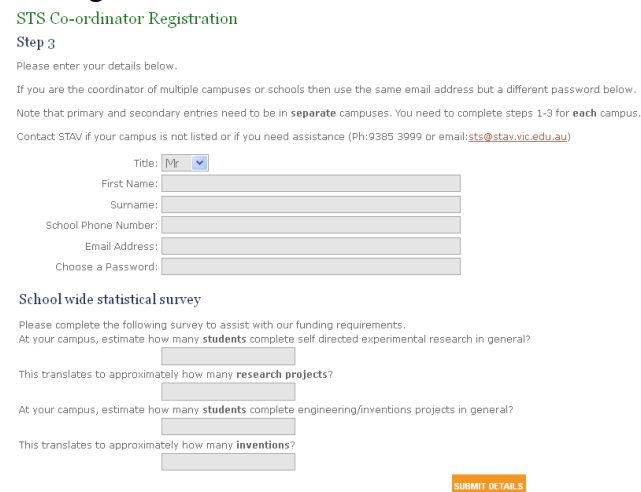

12. After you press "Submit" the program will immediately generate a return e-mail message, to your e-mail program. (Slow school servers may cause a short delay.)

Dear Andrew.

You are one step away from being an authorised STS Co-ordinator.

Please click the following link to activate your account: http://www.stav.vic.edu.au/qui/sts/validate.php?schoolId=5698&authCode=49823

Thankyou for your time.

Staff, http://sts.stav.vic.edu.au/

> 13. From your e-mail program, and after you click on the enclosed link, your STS Registration is now COMPLETE. Note**: You MUST click on the link to activate the account, simply reading this e-mail is not enough!**

## 14. If this step is successful, you will see the following message

## STS Co-ordinator Registration

## **Account Validation**

Account authorised! You may now login using your STS Coordinator email address and password here.

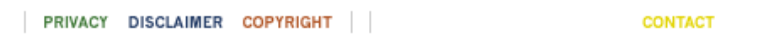

- 15. Keep a record of the password you used in Step 11, as you will need this for your STS Entry process
- 16. You can now return to the STS Home Page, by clicking on the link "here".
- 17. Now you can actually enter the Entries from your school. In your Web Browser, log on to<http://www.stav.vic.edu.au/home/studentactivities/sts> . You will then see the following screen:

#### Science Talent Search Login

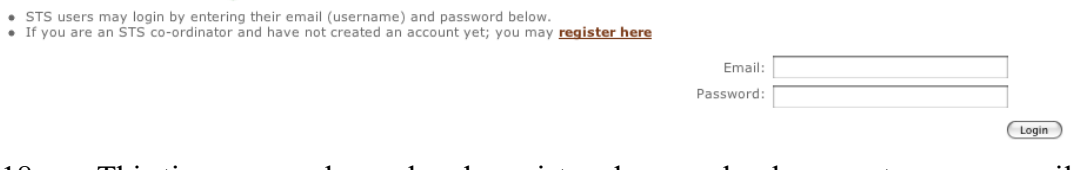

- 18. This time, as you have already registered your school, you enter your e-mail address and your STS password.
- 19. Now after you press "Login" you will see the following screen:

### STS Coordinator Home Page

## Mount Waverley Secondary College - Senior Welcome Andrew Moore, from this screen you may manage your tasks for the Science Talent Search competition.  $$\mathsf{0}$$   $$\mathsf{Your}$$  students:  $$\mathsf{Your}$$  judges:  $$\mathsf{Required}$$  judges:

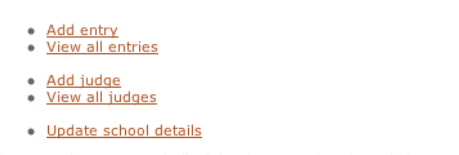

Once you have entered all of the data, via the above links, you can quit your Browser.

**Home Page Logout** 

20. This is your STS Home page and from here you can add and remove entries, add and remove judges and update your school details.

## **Adding Entries:**

- 21. There are different Types of entries:
	- a. individual students
	- b. groups of students (maximum of 2 per group)
	- c. or in the case of Primary Class Entries (Lower Primary, Middle Primary & Primary students ONLY) up to 35 students.

The screen will adjust according to the number of students required for that particular Type.

22. After clicking on the "Add entry" link, you will see the following screen:<br>Add Entry

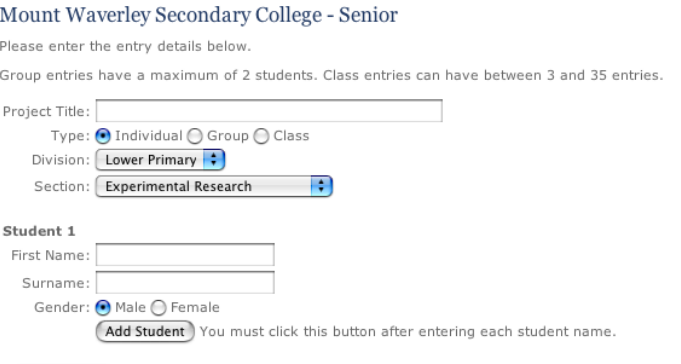

(Submit Entry) You must also click this button after completing each project entry.

Home Page Logout

23. Each entry MUST have a name. Enter the title or name of the entry and then choose the appropriate type. Then the students name and gender**. In the case of an individual entry the screen should appear like this:**

### **Add Entry**

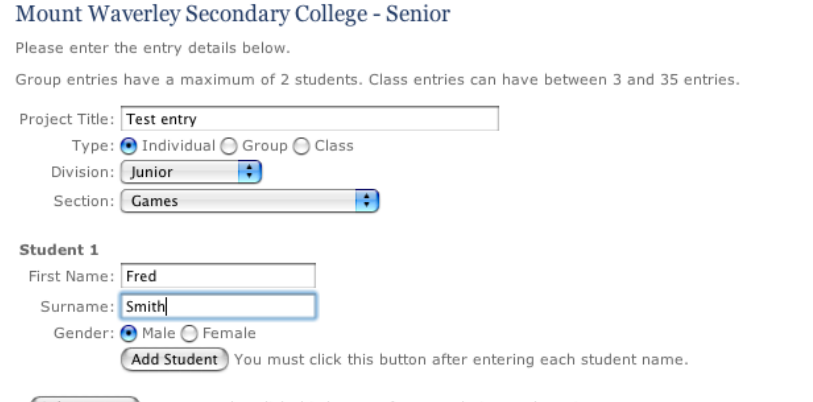

(Submit Entry) You must also click this button after completing each project entry.

**Home Page Logout** 

24. You must now press the "Add Student" icon to add this information to the database. Then a screen like this should appear:

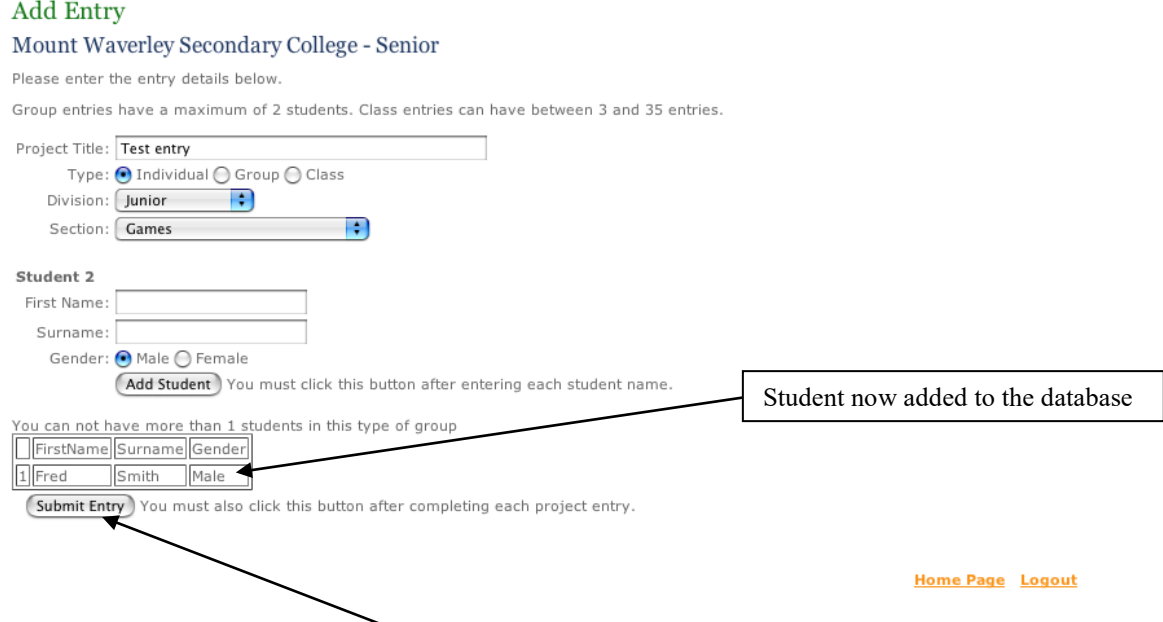

- 25. **Note**: A summary of what you just typed will appear on the page.
- 26. Now you **MUST also press** the "**Submit Entry**" button so that the Entry details are added to the STS database. You will then be returned to the Add Entry Page:

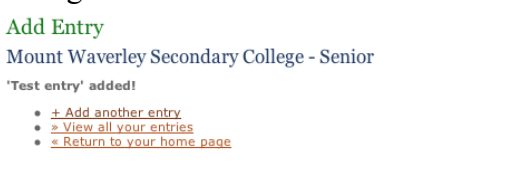

27. **If you are adding a group entry the process is similar**. After entering the name of the entry, and selecting the "Group Entry" box, the following screen will appear:

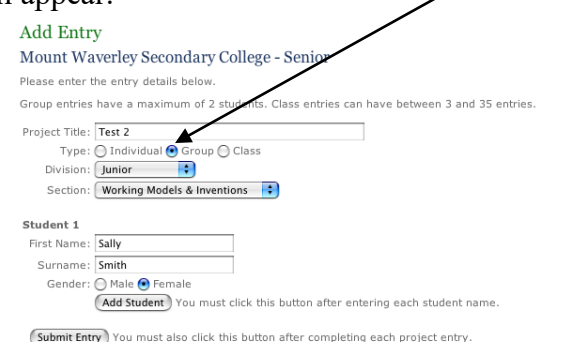

**Home Page Logout** 

**Home Page Logout** 

28. Again, you **MUST** press the "Add Student" button, but this time you will be allowed to enter the name of the second student. After you add the name of the second student, you **MUST again** press "**Add student**" and **THEN press** "**Submit Entry**". A screen like the following will appear:

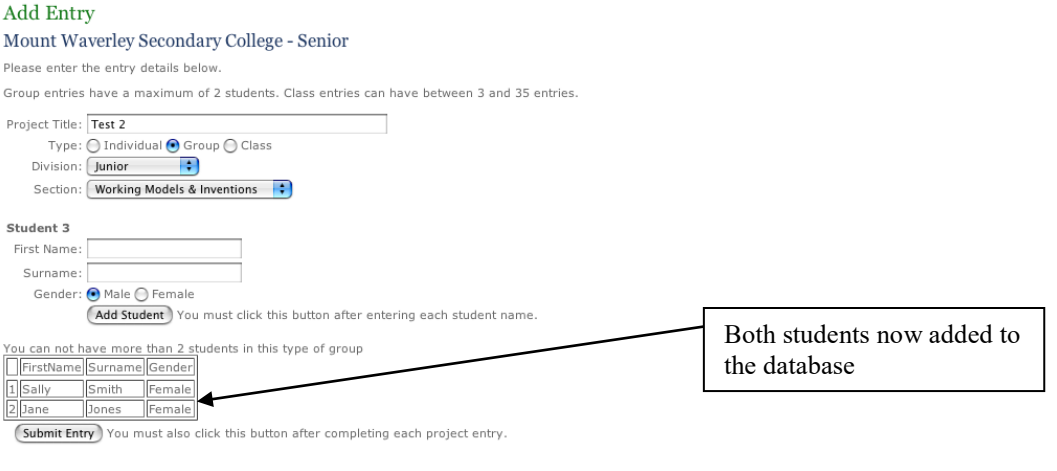

29. **Note: The summary of what you typed, appears at the bottom. There will now be TWO names.** (If both names don't appear then you have forgotten to follow one of the prompts and you need to **re-enter the missing data.**)

Home Page Logout

- 30. Adding the names of a Class Entry is similar to the process for a Group Entry. Don't forget to select the Type of entry as "Class", this will allow you to keep adding your students for Class Entry. Type a student in, press "**Add student**", type the next student in, press "**Add student**", continue doing this until the full class of students have been added.
- 31. You can view and edit your entries by choosing "Edit Entries" from the STS Coordinator Home Page.

## **Entering your Judges:**

32. After you have entered all of your Entries, the program will generate the correct number of Judges required from your School for the STS Competition.

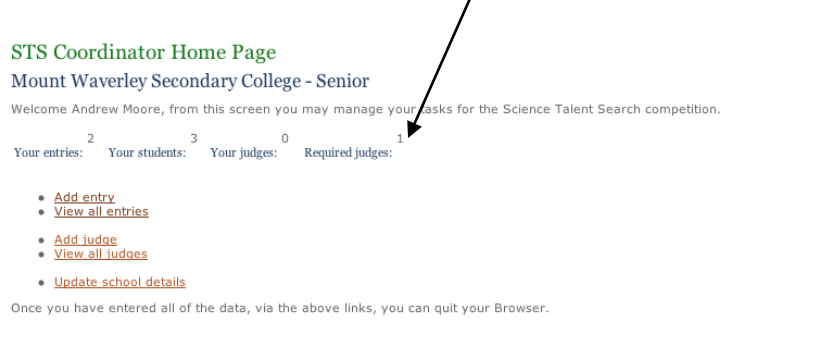

**Home Page Logout** 

33. To add a judge, click on the "Add Judge" link, complete all of the boxes and then click on the "Add Judge" button. You will see the following screen:

#### Add Judge Mount Waverley Secondary College - Senior Please enter the judge's details below. Title:  $Mr$   $\frac{1}{2}$ First Name: Peter Surname: Craig Email: pjcraig@netspace.net.au Home Phone (or mobile): 12345678798 Section (1st Preference): Models & Inventions Posters Games Computers Photography Video Class Research Project Any Section (2nd Preference): Models & Inventions Posters Games Computers Photography Video<br>Class Research Project Experimental Research **Creative Writing** Any (Add Judge)

- 34. Please include a home phone number or mobile number, as Judges may need to be contacted after normal school hours.
- 35. **To update or check your school details,** choose the "Update School Details" link. This includes your principal's name and school population numbers. When these details are complete, click on the "Update Details" button.

# **Please contact STAV if you have any questions at [sts@stav.vic.edu.au](mailto:sts@stav.vic.edu.au)**